## 学習データのダウンロードについて

大田区教育委員会事務局 2023年2月 指導課作成

1

学習データのダウンロードについて

大田区立学校で利用しているタブレット端末のアカウントは、卒業や転出をすると削除されるため 各コンテンツのデータは、令和5年4月末までにダウンロードを行ってください。

残しておきたいデータがある場合は、以下のとおり各御家庭のPC等で作業を行っていただくよう お願いします。

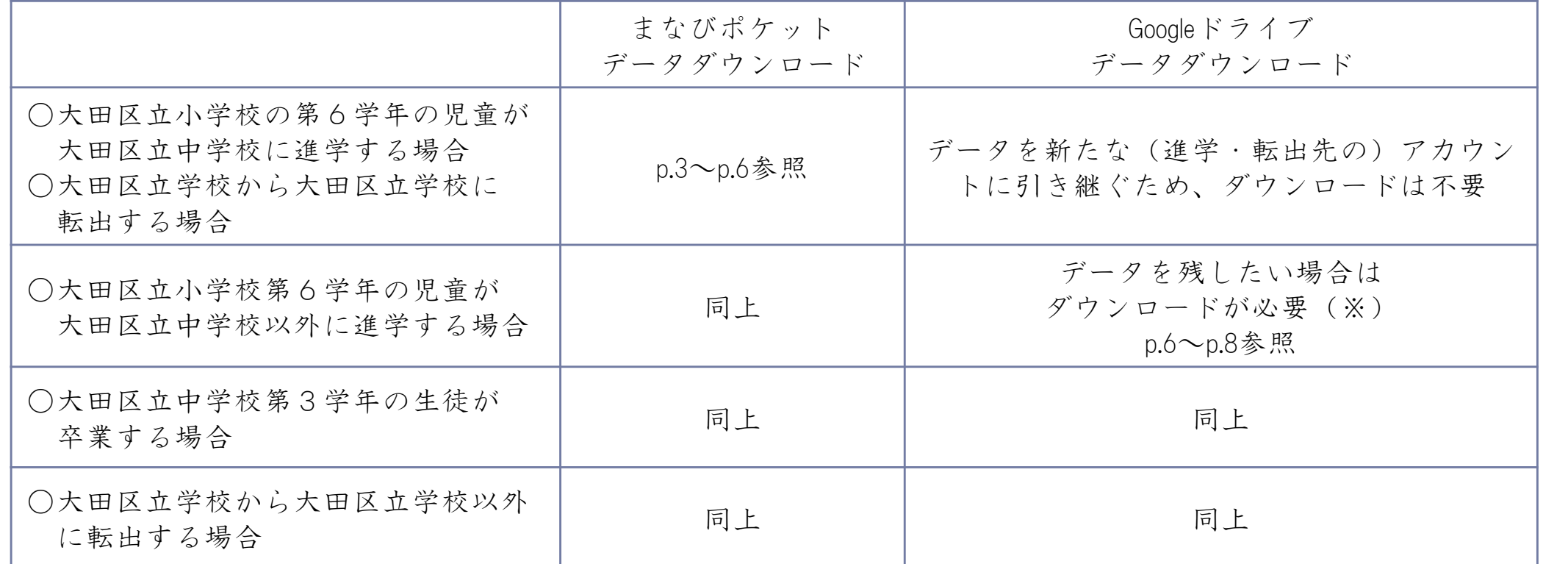

※本作業は、各学校で一人1台貸与されたタブレット端末で作成したデータを、卒業(転出)後も個人で保存して おきたい場合のみ必要になります。

(御自宅の環境や設定等で、マニュアルの操作とは異なる場合があります。)

## まなびポケット データダウンロード

区内転校の場合でも、学校が変わると、データのダウンロードはできません。

残しておきたいデータがある場合は、必要に応じて各御家庭にて作業を行っていただくようお願いし ます。

「スクールタクト」「ムーブノート」は、PDFとして保存することができますので必要なデータはダウ ンロードを行ってください。

スクールタクト

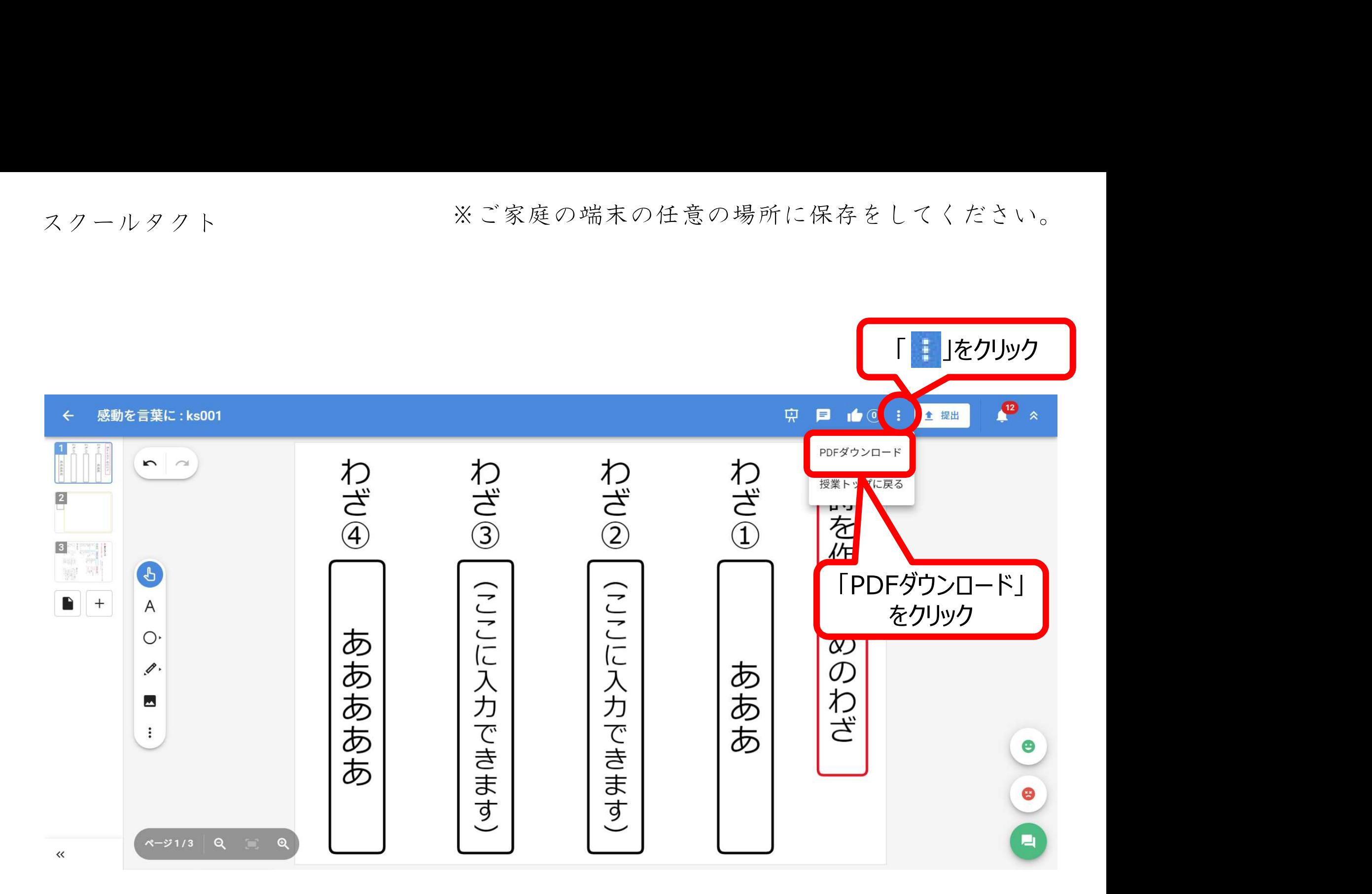

※ご家庭の端末の任意の場所に保存をしてください。

ムーブノート

### ※ご家庭の端末の任意の場所に保存をしてください。

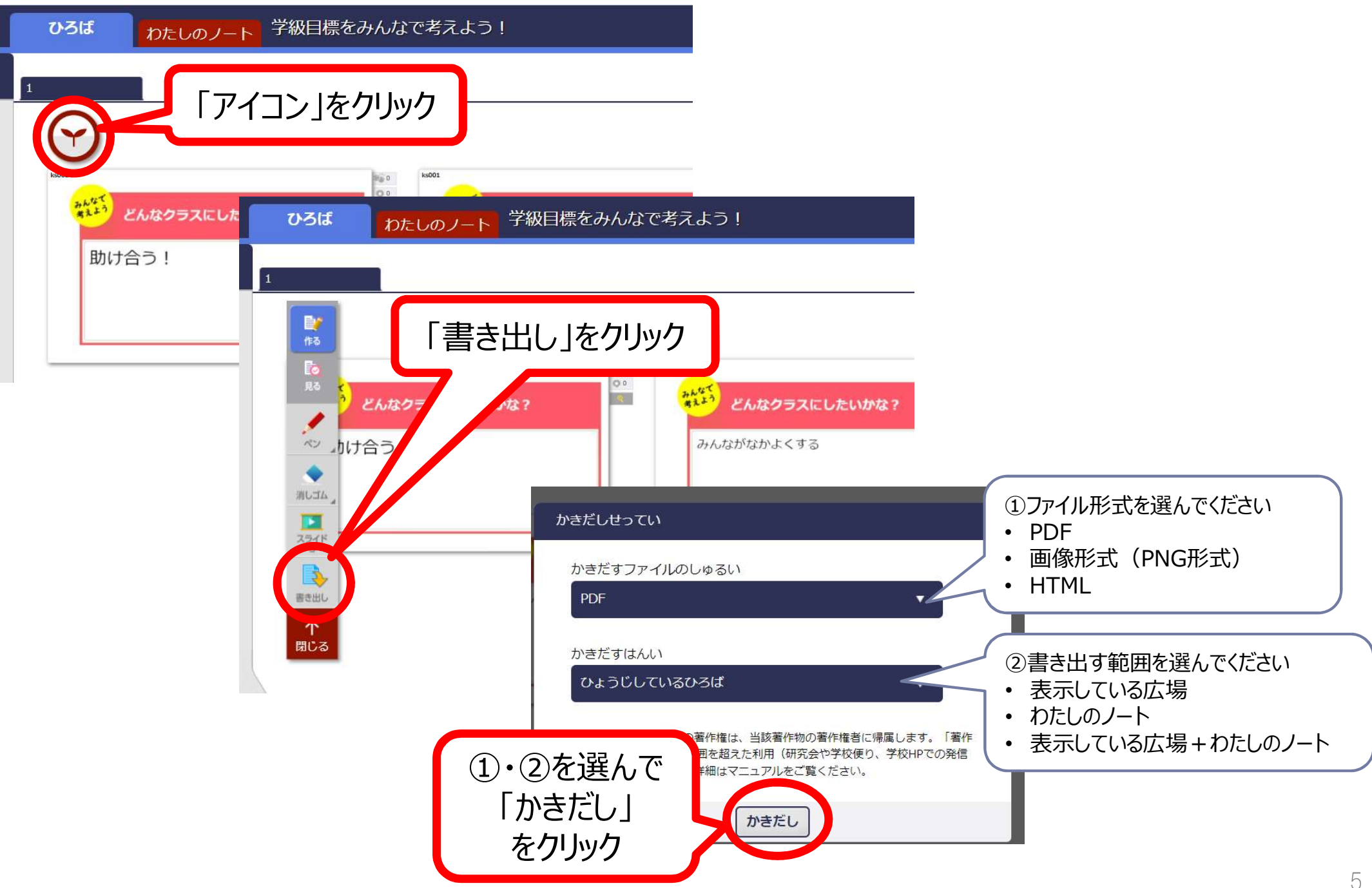

まなびポケット ストレージ内のデータダウンロード

まなびポケットのデータで、残しておきたいものがある場合は、各御家庭で使用されている端末等にダウンロー ドを行うことができます。

ここではWindows端末(ブラウザ: Google Chrome)の操作方法を記載します。

(御自宅の環境や設定等で操作がマニュアルと異なる場合があります。)

①まなびポケットの「ストレージ」を選択してください。 ②「あなたのファイル」を選択してください。 ※自分でアップロードしたデータが表示されます。

③ダウンロードしたいデータを選択してください。

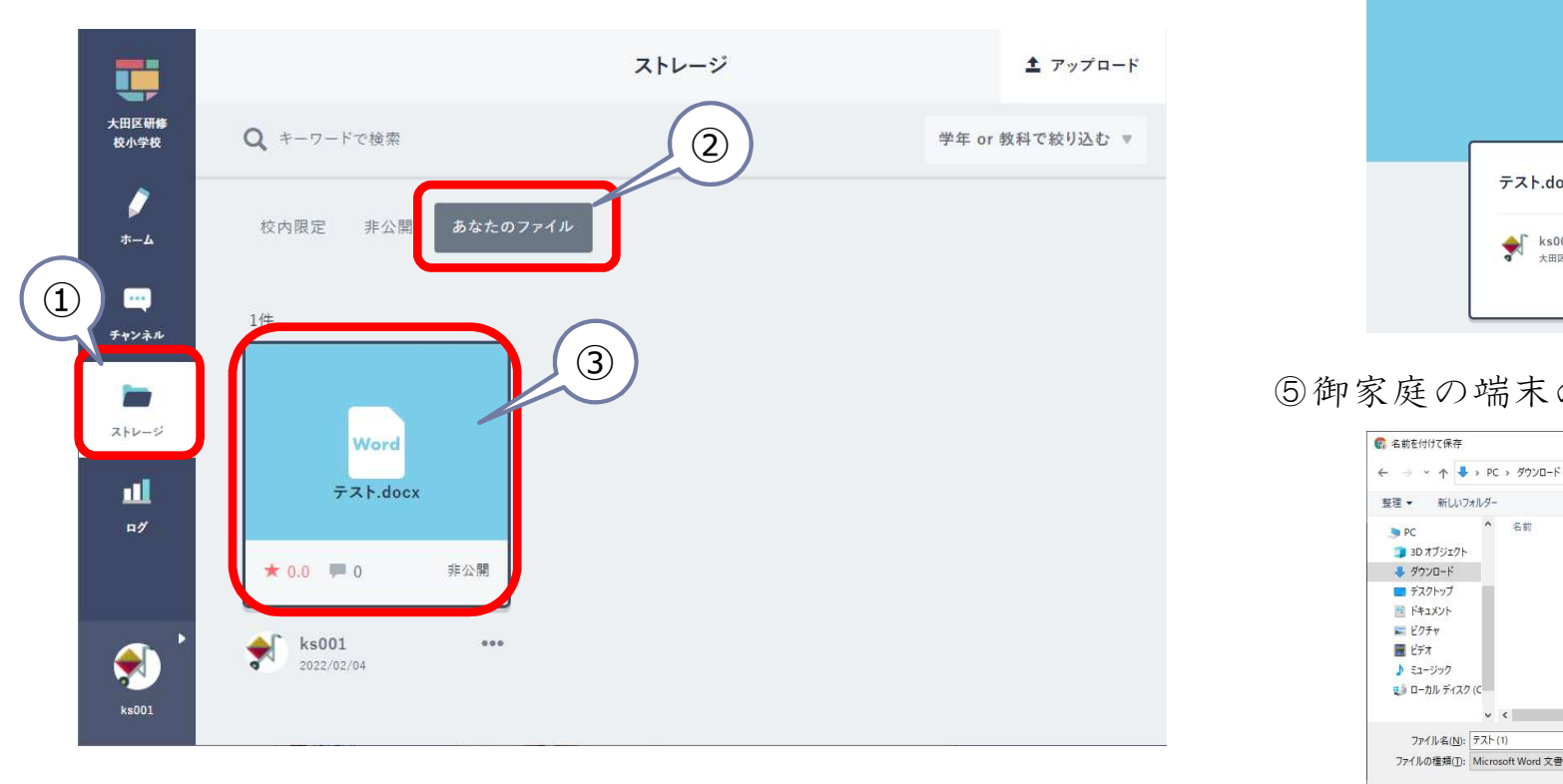

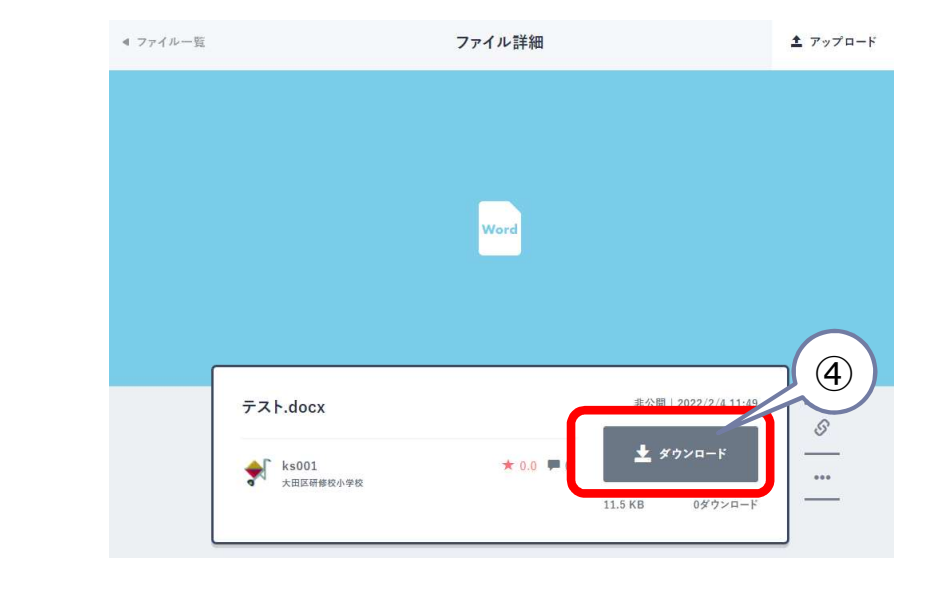

#### ④「ダウンロード」を選択してください。

### ⑤御家庭の端末の任意の場所に保存してください。

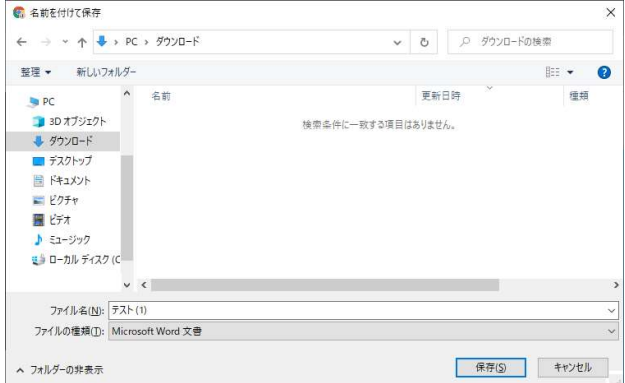

# Googleドライブ データダウンロード

学校で利用していたアカウント「\*\*\*@edu.ota-school.ed.jp」は、卒業や区立学校以外への転出をすると 利用することができなくなります。

残しておきたいデータがある場合は、必要に応じて各御家庭にて作業を行っていただくようお願い します。

Googleドライブ データダウンロード

大田区のGoogleアカウント内のデータで必要なものは端末へダウンロードを行ってください。

(\*\*\*@edu.ota-school.ed.jpのアカウントは、\*\*\*@gmail.com等の大田区から配布されていないGoogleアカウントとは共有でき ません。)

ここではWindows端末(ブラウザ: Google Chrome)の操作方法を記載します。

ご自宅の環境や設定等で操作がマニュアルと異なる場合もありますが、個別の問い合わせは受けることが出来ませ んのでご了承ください。

ダウンロードしたいデータで右クリックをし、「ダウンロード」を選択。

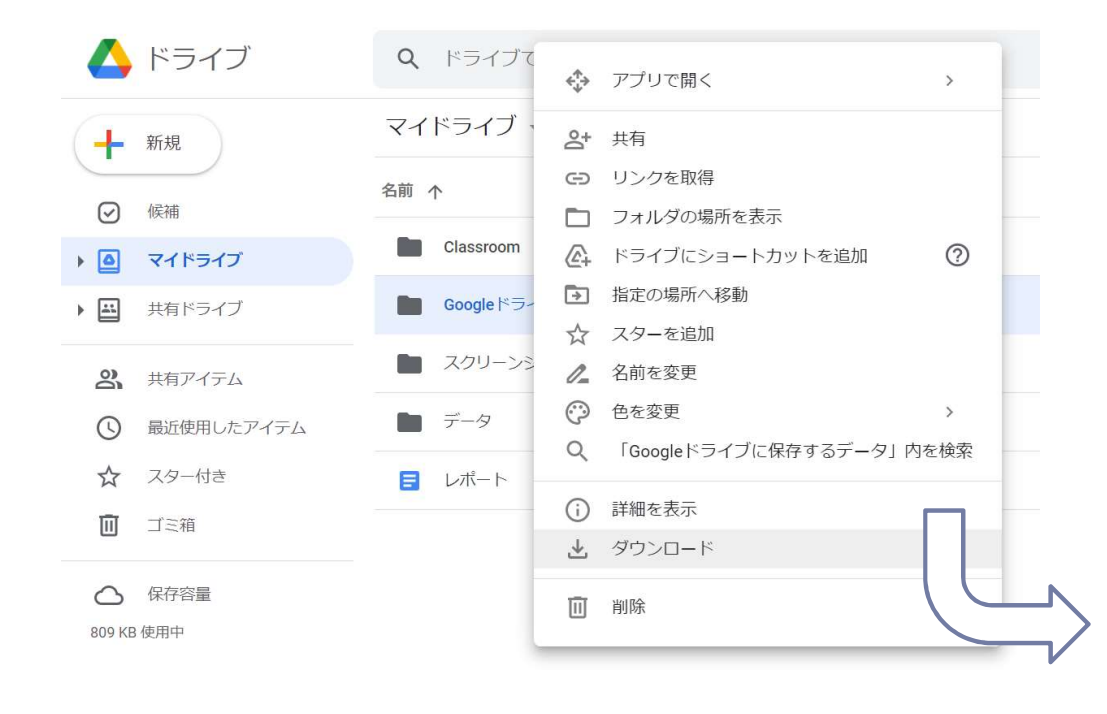

ご家庭の端末の任意の場所に保存をしてください。

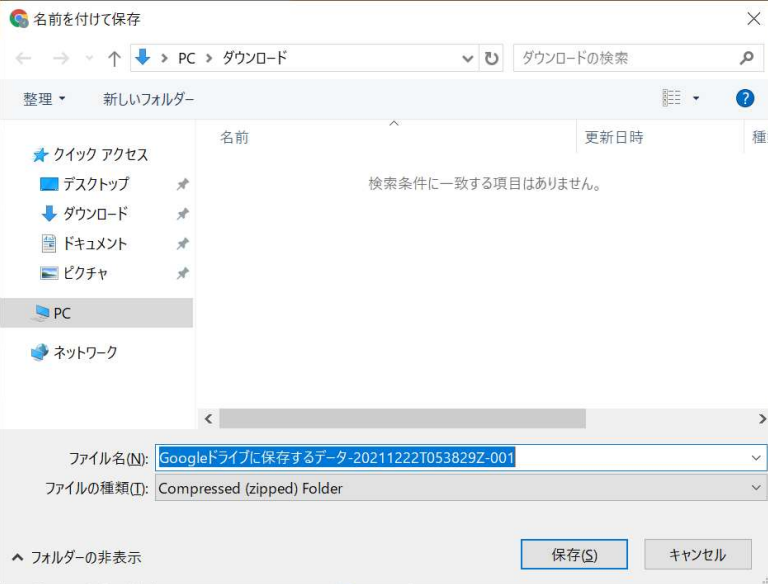